# **Практическое занятие № 15**

**Разработка презентаций: разметка слайда, ввод и редактирование текста,** 

### **вставка объектов на слайд, художественное оформление презентации, настройка**

### **анимационных эффектов.**

*МАТЕРИАЛЫ ДЛЯ ПРОВЕДЕНИЯ ПРАКТИЧЕСКОГО ЗАНЯТИЯ:*

# **1. Теоретический материал**

# **2. Презентация (электронный вариант)**

# **3. Практическая работа**

**Цель**: выработать практические навыки создания презентаций, настройки эффектов анимации, управления показом презентации при помощи гиперссылок.

**Мультимедиа технологии -** интерактивные (диалоговые) системы, обеспечивающие одновременную работу со звуком, анимированной компьютерной графикой, видеокадрами, изображениями и текстами.

**Интерактивность –** возможность диалога компьютера с пользователем на основе графического интерфейса с управляющими элементами (кнопки, текстовые окна и т.д.).

Компьютерная презентация является одним из типов мультимедийных проектов – последовательности слайдов (электронных карточек), содержащих мультимедийные объекты.

Применяется в рекламе, на конференциях и совещаниях, на уроках и т.д.

Переход между слайдами или на другие документы осуществляется с помощью кнопок или гиперссылок. Создание презентаций осуществляется в программе PowerPoint.

### **Основные правила разработки и создания презентации**

Правила шрифтового оформления:

- Шрифты с засечками читаются легче, чем гротески (шрифты без засечек);

- Для основного текста не рекомендуется использовать прописные буквы.

- Шрифтовой контраст можно создать посредством: размера шрифта, толщины шрифта, начертания, формы, направления и цвета.

Правила выбора цветовой гаммы.

- Цветовая гамма должна состоять не более чем из двух-трех цветов.

- Существуют не сочетаемые комбинации цветов.

- Черный цвет имеет негативный (мрачный) подтекст.

- Белый текст на черном фоне читается плохо (инверсия плохо читается).

Правила общей композиции.

- На полосе не должно быть больше семи значимых объектов, так как человек не в состоянии запомнить за один раз более семи пунктов чего-либо.

- Логотип на полосе должен располагаться справа внизу (слева наверху и т. д.).

- Логотип должен быть простой и лаконичной формы.

- Дизайн должен быть простым, а текст — коротким.

- Изображения домашних животных, детей, женщин и т.д. являются положительными образами.

- Крупные объекты в составе любой композиции смотрятся довольно неважно. Аршинные буквы в заголовках, кнопки навигации высотой в 40 пикселей, верстка в одну колонку шириной в 600 точек, разделитель одного цвета, растянутый на весь экран — все это придает дизайну непрофессиональный вид.

Единое стилевое оформление

- стиль может включать: определенный шрифт (гарнитура и цвет), цвет фона или фоновый рисунок, декоративный элемент небольшого размера и др.;

- не рекомендуется использовать в стилевом оформлении презентации более 3 цветов и более 3 типов шрифта;

- оформление слайда не должно отвлекать внимание слушателей от его содержательной части; - все слайды презентации должны быть выдержаны в одном стиле;

Содержание и расположение информационных блоков на слайде

- информационных блоков не должно быть слишком много (3-6);

- рекомендуемый размер одного информационного блока — не более 1/2 размера слайда;

- желательно присутствие на странице блоков с разнотипной информацией (текст, графики, диаграммы, таблицы, рисунки), дополняющей друг друга;

- ключевые слова в информационном блоке необходимо выделить;

- информационные блоки лучше располагать горизонтально, связанные по смыслу блоки слева направо;

- наиболее важную информацию следует поместить в центр слайда;

- логика предъявления информации на слайдах и в презентации должна соответствовать логике ее изложения.

- Помимо правильного расположения текстовых блоков, нужно не забывать и об их содержании — тексте. В нем ни в коем случае не должно содержаться орфографических ошибок. Также следует учитывать общие правила оформления текста.

### **Практическая работа:**

**Задание № 1***.* Создать презентацию.

Чтобы применить шаблон оформления, выполните следующие требования:

1. Для этого надо открыть **Microsoft PowerPoint**

2. В появившемся окне выбираем **Создать слайд**, используя **шаблон оформления – ОК**

3. Выберите любой понравившийся шаблон (например, **Океан**) - **ОК**

4. В появившемся окне **Разметка слайда** выберите автомакет **Титульный лист**

5. Введите текст заголовка и подзаголовка (далее в задании текст, выделенный курсивом – это текст презентации)

#### **ФИО**

*Слуцкий государственный медицинский колледж*

7) Создайте второй слайд (**Вставка/Создать слайд**), выбрав автомакет **Маркированный список.**

(Заголовок *–ресурсы сайта СГМК )*

- SGMK@slutskmedkol.by

- *2*

- *3*

- *4*

**Задание № 2.**Добавление графики

1. В свою презентацию добавьте еще один слайд (**Вставка/Создать слайд**), разметка слайда автомакет Т**екст и графика**

2. Вставьте картинку из библиотеки Clipart

**Вставка/ Рисунок/ Картинки**…на ваш вкус из группы Office

1. Добавьте на слайд надпись (**Вставка / Надпись/**Щелкаете мышкой на то место, где хотите сделать надпись – появляется рамочка, куда вводится необходимый текст)

### **Задание № 3. Добавление таблицы**

В конец презентации надо добавить новый слайд, содержащий таблицу.

1. Добавьте новый слайд, выбрав автомакет **Таблица.**

2. Создайте таблицу из 2 столбцов и 4 строк

3. Заполните ячейки таблицы и дайте ей название в соответствии с образцом.

*Информационные технологии*

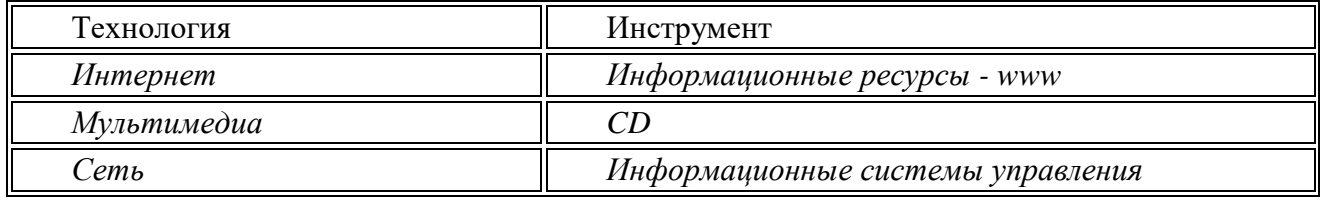

4. Отформатируйте таблицу, используя приемы, знакомые вам по работе с текстовым редактором Word. (измените шрифт, цвет, размер, и т.п.)

**Задание №4.**Изменение параметров.

1. Поменяйте шаблон оформления

2. Поменяйте размер, шрифт и цвет заголовка и текста (Щелкнуть по объекту и форматировать, как в текстовом редакторе Word).

3. Поменяйте цвета слайда (**Формат-Оформления слайда – Применить**).

4. В **режиме сортировщика слайдов** (**Вид – сортировщик слайдов**) поменять местами 3 и 4 слайд методом перетаскивания.

Обратно вернуть **Вид-Обычный**

#### **Задание №5. Добавьте анимации**

1. Перейти к слайду 2, выберите команду и установите следующие параметры объектов.

2. Отметить в окне **Объекты для анимации** заголовок и текст (выделите заголовок или рисунок – правая кнопка мыши – настройка анимации)

### **Заголовок 1 - анимация - автоматически, через 0 секунд**

Видоизменение – сбор сверху; появление текста – по буквам

Текст 2 – появляется вторым, автоматически через 1 секунду,

вылет – справа, по абзацам

3. Перейдите в **Режим сортировщика слайдов**. Выделите слайды 3 и 4.

4. Выведите на экран панель **эффекты анимации** и выберите вариант анимации.

5. Перейдите в **Режим слайдов** и задайте для слайда 4 **показ слайдов/настройка анимации** анимацию заголовка – спираль, анимацию таблицы – жалюзи вертикальные

**Задание №6.** Добавьте звук и эффект перехода.

Включите в презентацию музыкальное сопровождение. Для этого

1. Перейдите к слайду 1.

2. Выберите **Показ слайдов – Настройка анимации – Параметры эффектов**для каждого элемента анимации**. Выберите эффект и звук** (например, эффект – вход, звук – колокольчики)

3. Перейдите в **Режим сортировщика слайдов** и задайте следующие эффекты перехода для слайдов (**Показ слайдов – смена слайдов**)

Слайд 1 – выцветание через черное

Слайд 2 – шашки горизонтальные

Слайд 3 – шашки вертикальные

Слайд 4 – жалюзи горизонтальные

4. Просмотрите и сохраните презентацию в свою папку.

**Задание №7.**Создайте последний слайд с информацией о себе

Выберите автомакет, картинку или фотографию, эффекты анимации.

**Задание №8**. Сделайте вывод о проделанной работе